## **การพิมพ์ใบแจ้งยอดการช าระเงิน**

1. นักศึกษา Log in เข้าระบบทะเบียนและประเมินผล ([www.reg.sut.ac.th](http://www.reg.sut.ac.th/))

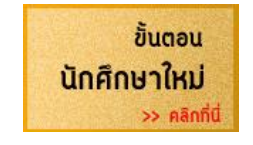

2. เลือกเมนูด้านซ้ายมือ

## ผลลงทะเบียน

- พิมพ์ใบแจ้งยอดการชำระเงิน/ใบเสร็จรับเงิน คลิก PDF File
- \*\* กรณีตัดบัญชีธนาคาร จำนวนเงินในบัญชีของท่านต้องบวกค่าธรรมเนียมธนาคาร หากจำนวนเงินไม่พอ จะทำให้ไม่สามารถตัดบัญชีธนาคารได้
- \*\* นักศึกษาที่ขอผ่อนผันการขำระเงิน ต้องชำระเงินสดที่ส่วนการเงินนักศึกษา เท่านั้น

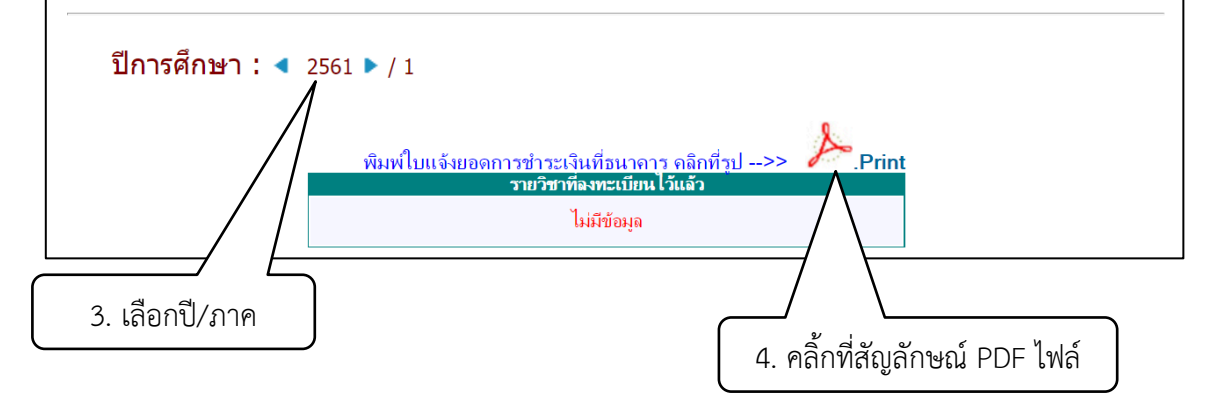

.5. เมื่อเปิดไฟล์สำเร็จสามารถสั่งพิมพ์ได้ทันที

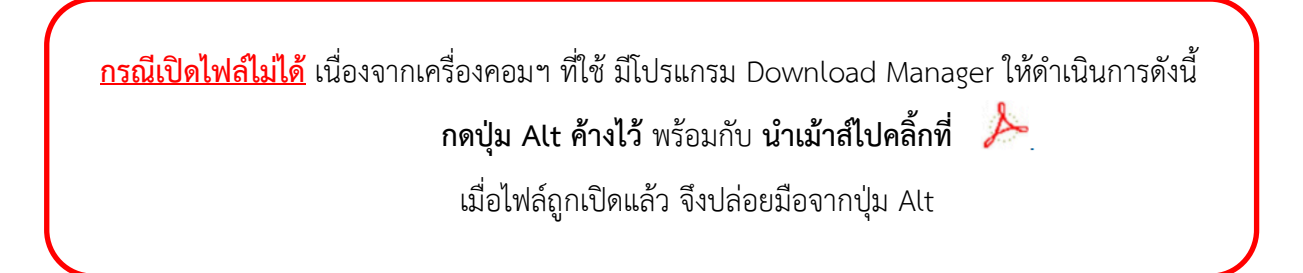